## Q 面積を測定して記入したい

# A [面積の測定]で領域を指定して記入します

### \_\_\_[ツール]タブ-[面積]を選択します。<br>1 ●」 ホーム 図形 配管 タクト 電気 機器

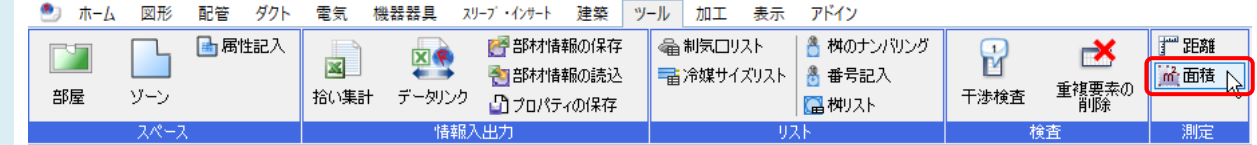

#### 面積を測定する領域の頂点を指定します。

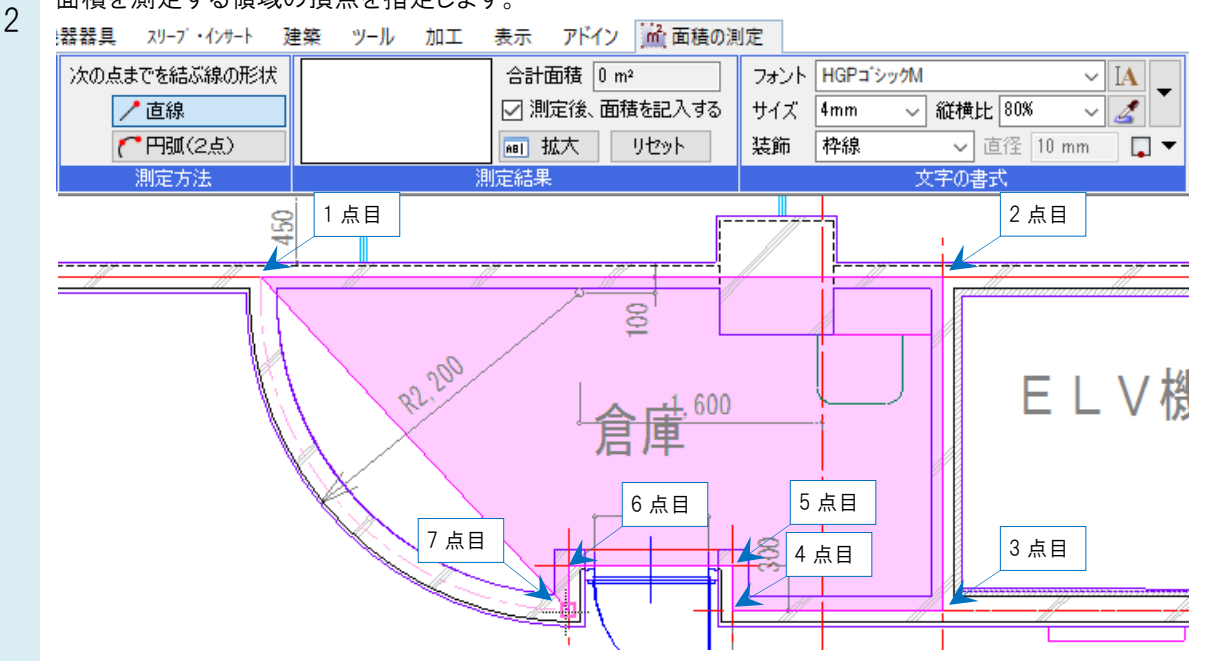

3 円弧の形状で領域を指定する場合は、[次の点までを結ぶ線の形状]を「円弧(2 点)」に切り替え、円周上の点、 円弧の端点をクリックします。

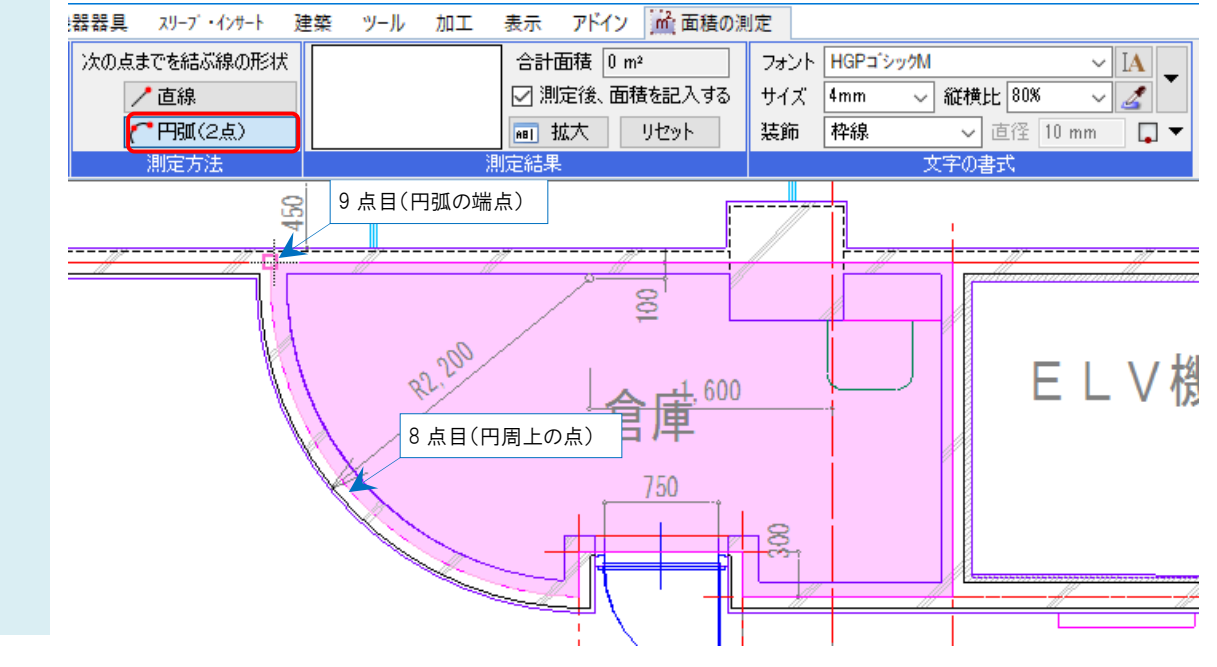

4 [確定]するとリボンに測定した面積が表示されます。

リボン、またはコンテキストメニューの[測定後、面積を記入する]にチェックを入れると、図面上に測定した面積 を記入することができます。

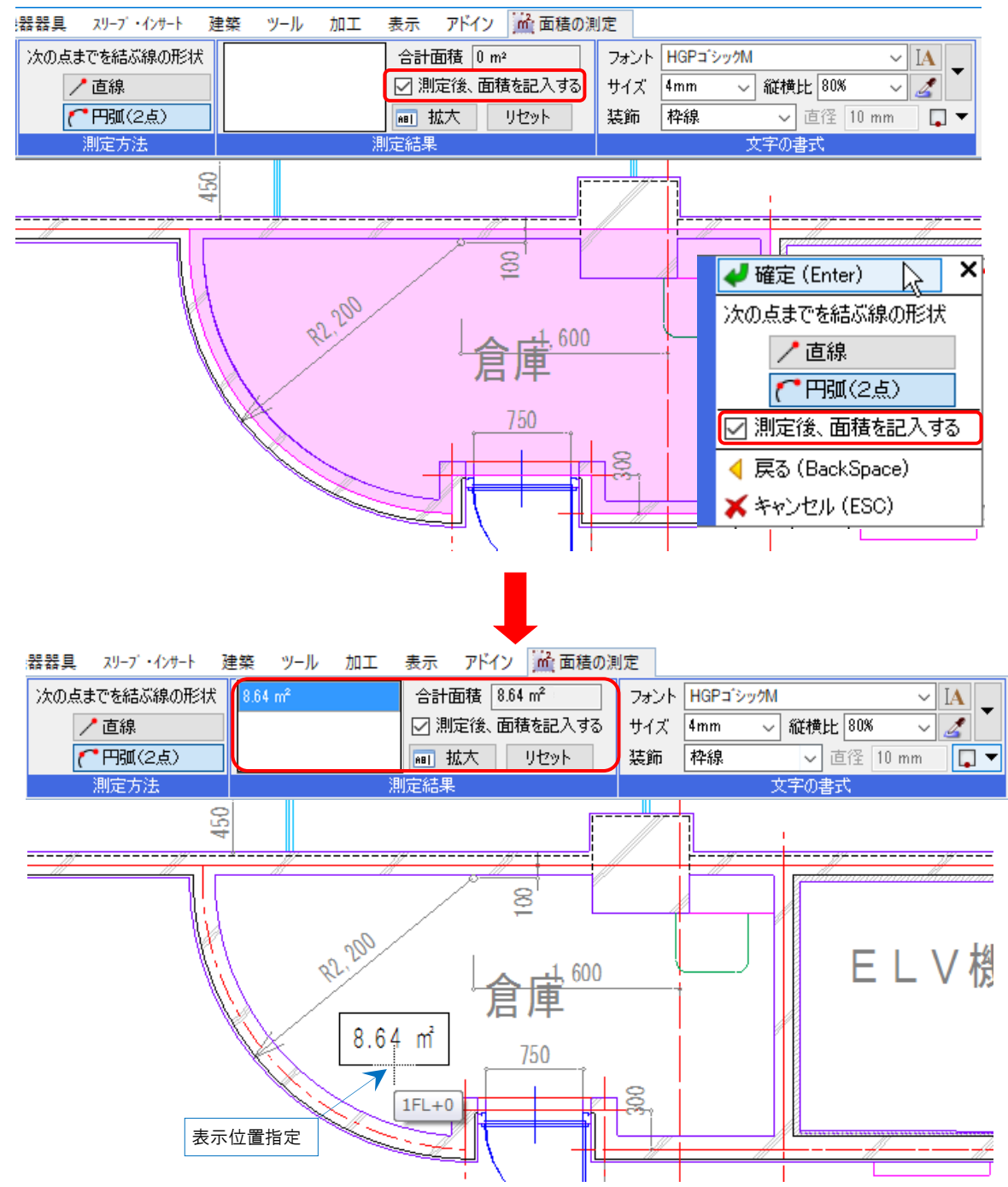

#### ●補足説明

部屋を作図時に面積を記入することもできます。

#### [ツール]タブ- [部屋]を選択します。

「属性の記入」にチェックを入れ、プルダウンから「名称(面積)」を選んで作図すると、部屋の作図と同時に面積を 記入することができます。

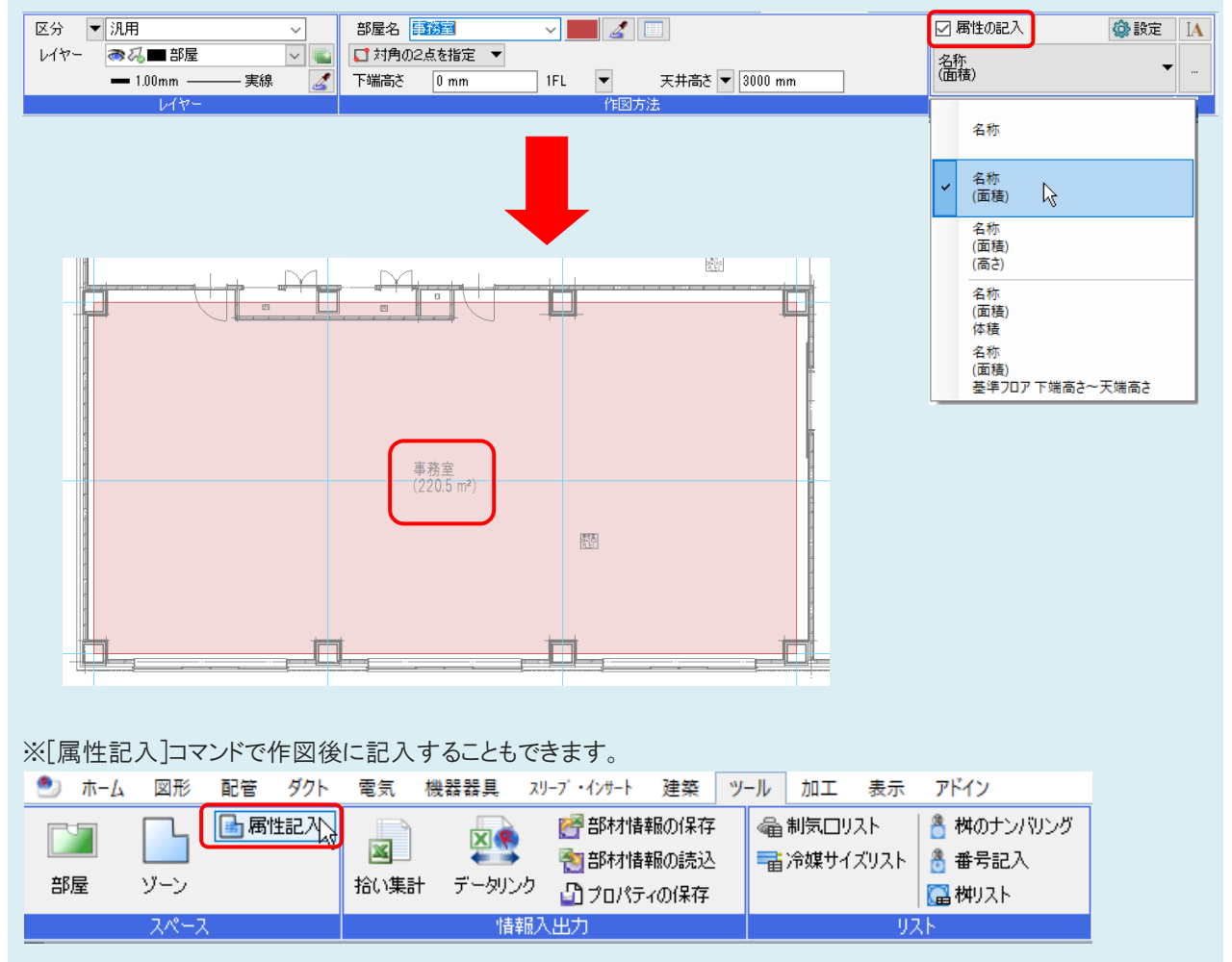